# MusicBook V 1.9

**MANUAL** 

Dipl.-Ing. Lutz Weder WEDERSOFT | WWW.WEDERSOFT.DE

# Content

| 1. What is MusicBook?                                    | 2  |
|----------------------------------------------------------|----|
| 2. System Requirements and basics                        | 4  |
| 3. Page Songs with Learning MIDI commands                | 5  |
| 4. Page Display song                                     | 10 |
| 4.1. Record – Recording of song movements and text marks | 12 |
| 5. Page Playlists                                        | 14 |
| 6. Page MP3 player                                       | 17 |
| 7. Midi editing                                          | 20 |
| 8. Word processing                                       | 21 |
| 9. Midifiles and karaoke                                 | 22 |
| 10. The menu                                             | 24 |
| 10.1. Administrate repertoires                           | 25 |
| 10.2. Midi settings                                      | 26 |
| 10.3. Registration/Songbook Midi commands                | 29 |
| 10.4. Create "Dummy" midi files                          | 30 |
| 10.5. Start/Stop Server or Client                        | 31 |
| 10.6. File transfer (PNG, JPG, TXT, RTF, MID, BAK, MP3)  | 33 |
| 10.7. Common settings                                    | 34 |
| 10.8. Midi monitor                                       | 35 |
| 10.9. Define username                                    | 36 |
| 10.10. Display connected users                           | 36 |
| 10.11. Select language                                   | 36 |
| 10.12. Backup and restore                                | 36 |
| 10.13. Karaoke settings                                  | 37 |
| 10.14. Info about documentation                          | 38 |
| 10.15. About MusicBook                                   | 38 |
| 10.16 Privacy Policy                                     | 38 |

#### 1. What is MusicBook?

The app MusicBook by **wedersoft** is a program to convenient manage and display song texts and notes from a repertoire as to work with playlists. **MusicBook** is best for professional musicians on stage just as well for sophisticated hobby musicians at home. The app also includes a dual **MP3 player**.

**MusicBook** has an integrated word processing. Song texts can be edited and formatted manually. It is also possible to import lyrics from text files (TXT), RTF files (RTF) or extract the lyrics from a midifile (MID). These imported song texts can be edited and formatted with the integrated word processing.

Song texts and notes also can be image files in PNG or JPG format. With the integrated camera you can take pictures of song texts and notes which then can also be added to the repertoire.

One of the most outstanding features of **MusicBook** is the vertical text scrolling pixel by pixel. For every song you can store a playtime. So the duration of scrolling can be adapted. Thus, no manual scrolling is necessary during playing.

**MusicBook** can respond to via USB incoming midi events. So it is possible to select a song per number. With midi capable footswitches the song can be scrolled forwards and backwards.

For each song any number of midi commands can be stored, which are transmitted via midi when displaying the song. Thus, for example, the registration of a keyboard switches.

The Midi commands for switching a **Ketron Audya** and **SD7 / SD9** registration, for **Yamaha Tyros**, and for selecting a songbook entry from **Korg** can be created automatically. For **Yamaha Tyros** so-called "Dummy" midi files can be created.

The songs can be found via a convenient search function which simultaneously searches in the columns Number, Song, Interpreter and Genre.

There are several possible repertoires: You can e.g. play as entertainer ore in a band with each completely different repertoires.

With the button **Played** a song gets a red background. So you can mark all songs you already played.

Furthermore the program offers the option to create playlists (e.g. round 1, round 2, country 4, wedding). After selecting a playlist the button **Display song** displays the first song of the playlist. After finishing the song display, the next song of the playlist will be automatically selected.

Double clicking a song will append this song to a temporarily playlist. So you can easily remember the songs you still want to play.

For each song you can store a playtime. During displaying the song with the button **Scroll** you can start scrolling. The scroll speed depends on the playtime.

While watching the song with **Record** any movements like forwards, backwards, start scrolling, stop scrolling and manually movement with the fingers can be recorded. With the button Play all movements will be done at the correct time. So you can jump to the beginning or to Dal Segno or to Coda ... You can set **text marks** in the text by tapping them with your finger. When playing with **Play**, the text marks are displayed at the right time, so you always know where you are at a certain time.

It is possible to **modify midi files** so that when playing on the keyboard control commands are transferred to **MusicBook** via a connected MIDI cable. With these control commands, the **lyrics** in the midi file and the **chords** (in the Yamaha XF format only) can be displayed as a **karaoke text** in **MusicBook**. The active syllable, similar to the keyboard, is highlighted. The currently active chord is highlighted in color.

**MusicBook** can be connected to multiple tablets over Wifi. One tablet must be started as server, the others can login as client. When the server displays a song the song number is transmitted to all connected clients. The clients will display the same song number. Every musician can have its own song contents: the singer only the text, the guitarist the text with chords, the keyboarder his notes and so on.

There is a file transfer function available, where two tablets or a tablet and a PC can be coupled over Wifi. You can edit the song text on the PC, convert it to PNG or JPG format (converter is **not** included in MusicBook) and transmit it from then PC to your Android tablet.

The **free** file transfer program for the PC is available for download from <a href="www.wedersoft.de/MusicBook/musicbook.html">www.wedersoft.de/MusicBook/musicbook.html</a> On the PC must be installed a Java Runtime Environment version 8. The file transfer program runs under Windows, Linux and Mac OS.

For Windows and Mac OS exist download versions with integrated Java runtime. Then on your PC no installed Java Runtime Environment is necessary. This is then part of the file transfer program.

An MP3 file can be stored for each song. This can then be played in one of the two MP3 players.

MusicBook is multilingual: English, German, Italian and Polish.

The app is first installed as DEMO with some limitations: A maximum of two repertoires, each with up to 10 songs are possible.

Through a one-time in-app purchase MusicBook can be unlocked. Then there are no longer any restrictions.

#### 2. System Requirements and basics

Music Book is designed for Android tablets. It was tested under Jelly Bean, KitKat, Lollipop, Marshmallow, Nougat and Oreo.

For a good display of the song the developer recommends at least 8 inches, better 10 inch display size. An A4 sheet has about an aspect ratio of 4:3. Therefore tablets with this aspect ratio are best suited. These are currently tablets with a size of **9.7 inches**. But due to the scroll function every format is possible.

To try of **MusicBook** a 5 inch Android smartphone can be used too.

**MusicBook** can be started with any screen orientation. However, this cannot be switched by rotating the tablet during the runtime of the app.

It is **strongly** recommended to store the image files of the song texts and notes as text files, RTF files and Midi files as MP3 files on an external SD memory card.

Input dialogs appear at the top of the screen when **MusicBook** is started for the first time. By clicking in the headline, they can be moved to another location with the finger. This position will be saved if this is selected in the General settings (default).

In input dialogs, it is possible that not all input fields are visible. By scrolling with the finger, the other input fields can be reached (example: Menu - Karaoke Settings).

A USB-Midi interface is required to connect **MusicBook** to the MIDI jacks with a keyboard.

Possibly also works a direct connection keyboard USB device to the tablet USB port. This is unfortunately not with all keyboards with USB device. It works e. g. with the **Korg PA3X**, but **not** with the **Ketron Audya**. This obviously depends on the software of the keyboard and has nothing to do with **MusicBook**!

The following types have proven themselves as a USB-MIDI interface: Xmidi 1x1, company E-MU Xmidi 1x1 Tab, company E-MU Logilink UA0037

When connecting to an USB MIDI device, a tablet with a separate power supply jack should be used. Finally, **MusicBook** runs during an event for many hours. Who wants to rely on the built-in battery alone?

#### 3. Page Songs with Learning MIDI commands

The start screen of **MusicBook** shows three tab pages: **Songs**, **Display song** and **Playlists**. On the side **Songs** all stored songs are shown in a table called **Title list**. The sort order can be selected by clicking in the column header.

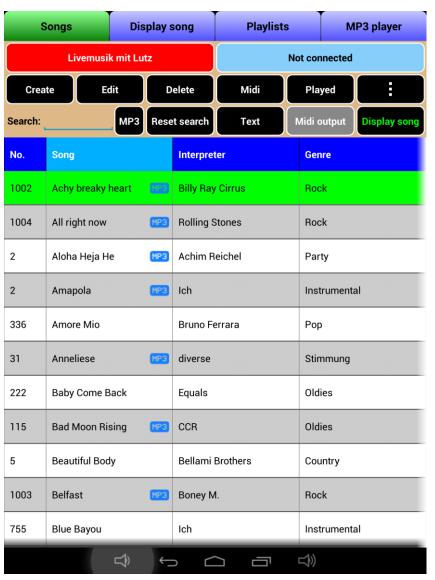

The buttons **Create** and **Edit** add a new song to the database or edit an existing. With the button **Delete** the selected song will be deleted after a confirmation prompt. This cannot be undone!

The button **Midi** starts Midi editing.

The button **Played** marks an already played song red. A pressing again unmarks it. Next time you start **MusicBook** all as played marked songs will be unmarked - on request after a confirmation prompt (see **Common settings**).

The button **Text** starts the integrated word processing where you can create or edit song texts manually.

The button **Midi Output** is only active when **Midi control** and **Midi output** are activated in the Midi settings and a USB MIDI interface is connected. Then the background of this button is green. By pressing this button, the midi output is temporarily switched off. Then the button is red. Pressing the button again turns on the midi output and the button turns green again.

This is useful if the registrations of the keyboard connected via Midi are switched from **MusicBook**. If a different text is to be displayed during the current song (to play a medley suddenly) without switching the registration in the keyboard, the midi output can be switched off temporarily.

The button **Display song** activates the tab page **Display song**.

The button with **3 dots** opens the menu of the program.

The MP3 button filters the displayed songs:

**no filter:** Button **black**, all songs are displayed

only MP3: Button **blue**, only MP3 songs are displayed no MP3: Button **red**, no MP3 songs are displayed

The table of songs can also be scrolled horizontally. Then two further columns - time and reserve - are visible on the right.

In the red field is the name of the currently active repertoire.

In the blue status field the status of any existing connection is shown: If the tablet is the server or the tablet is connected to the server as client. Otherwise **Not connected** is shown.

**Creating** or **editing** a song opens the same window. The input fields Number, Song, Interpreter and Genre cannot be empty.

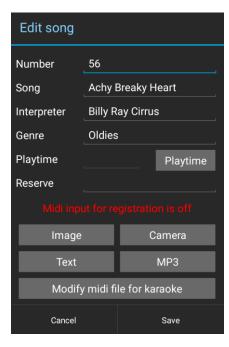

The number can be assigned several times as it is used to select a registration / songbook entry in the keyboard via Midi. Multiple songs can be played with the same registration.

If the registration number is transmitted via MIDI from the keyboard, **MusicBook** always positions the **first** number found even if it is available several times.

The song name must be unique and cannot be assigned more than once.

The playtime is the time in which a song will be scrolled (if it is longer than one display page). The reserve field has no function in the app and can be used as desired or remain empty.

With the button **Image** the selection of already stored images can be done:

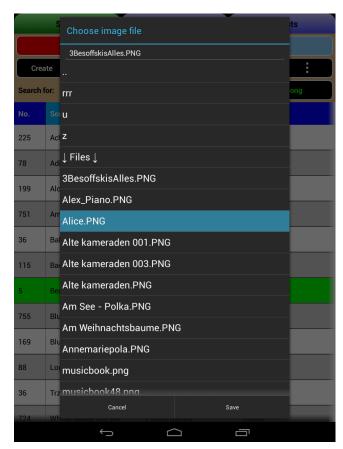

Clicking at the top line with the two points .. performs a folder up.

The size of image files can be up to several megabytes per image. Therefore it is recommended to use an external SD memory card. For details on the storage and retrieval of images in **Common settings**.

Pressing the button **Camera** will open a window where you can take a picture from song text or notes to use in **MusicBook**.

The button **Text** is used to import text files (TXT) and RTF files (RTF) as well as extract the lyrics from a Midi file (MID). Any existing text will be replaced without a query.

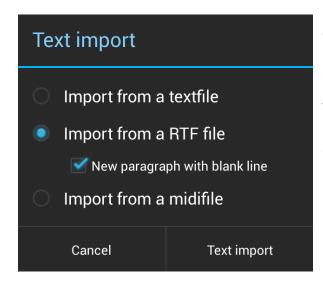

A special feature is the import of RTF files: although the RTF format is standardized, it seems that some producers of word processing programs do not fully adhere to it. The Enter key normally initiates a new paragraph with a previous blank line. Sometimes this blank line is missing. With the option **New paragraph with blank line** a blank line can be inserted during the text import.

The following formatting is applied from RTF files:

Bold, italic, underlined, font size, font color and background color.

These are precisely the formatting that can be used with the integrated word processing.

The MP3 button can be used to assign a MP3 file to a song.

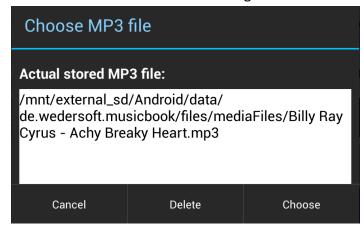

In the field **Current stored MP3 file**, the already saved one will be displayed or "No MP3 file is stored."

The **Choose** button can be used to select a MP3 file. The selection window is the same as the image selection, only MP3 files are now displayed.

The button **Modify midi file for karaoke** starts a new window with the same name.

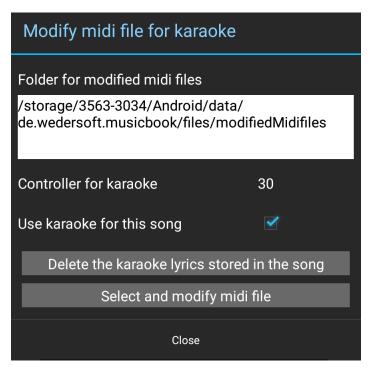

The folder where the modified midifiles are stored and the controller used for karaoke are displayed. Changing these settings is only possible using the menu item **Karaoke Settings**.

The checkbox **Use karaoke for this** song can be used to determine whether the lyrics display is used for this title. To do this, select the **Show lyrics from modified midi file** checkbox in the **Common settings** menu item.

The button **Delete the karaoke lyrics stored in the song** removes the lyrics from the song.

The **Select and modify midi file** button selects a midi file and then modifies it. In the midi file, control information for the display of the lyrics is entered with the specified controller. The original midi file is not changed. The modified midi file is stored under a modified name (Original\_MB.mid), where \_MB stands for **MusicBook**.

The modified midi file must then be transferred to the keyboard. You will receive a note.

For the use of modified midi files, see section 9. Midi files and karaoke.

In the title list, all MP3 songs are marked with the MP3 icon.

Double-clicking on a song in the song list or in a play list adds this song to a temporary play list. This way, you can quickly memorize the songs you want to play later during this event.

A **long click** (click on a song and press and hold for about 0.5 seconds) on a MP3 song creates a window where you can add this song to MP3 player 1 or 2.

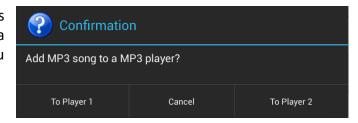

#### **Learning MIDI commands**

The status information Midi input for registration is off means that incoming Midi commands have no effect. If the Midi control is configured accordingly and a USB-MIDI interface is connected, there is Midi input for registration is on. Then incoming Midi commands will be stored for this song (see Midi settings).

**Ketron Audya** and **Korg Pa...X** when manually switching a registration / songbook send midi commands. These can be recorded here. When the song is displayed in **MusicBook**, exactly these "learned" midi commands are sent again from **MusicBook** and switch the registration in **Audya** or the songbook in **Pa...X** via Midi.

#### 4. Page Display song

On the tab page **Display song** the song text and/or the notes are displayed. At the top of the page (or at the bottom – like you set in **Common settings**) is a navigation bar with the buttons:

- Page up one screen backwards; inactive, when the song is at the beginning
- Page down one screen forwards; inactive, when the song is at the end
- Scroll starts scrolling, then Stop Scrolling; only active, when a playtime is stored and the song is larger than a side length; inactive, when the song is at the end
- Play starts to play a previously recording; only active, when a recording is available
- **Record** recording of song movement (backwards, forwards, begin scrolling, end scrolling, manual movement with the fingers) ) and recording of text marks (chapter 4.1)

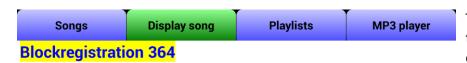

The Play mode will be terminated through any of the other buttons.

In **Record** mode any other (active) button is

With the Back button,

the program jumps to the page from which

you came before. Was the previous page the

Playlists page, then the next song within the

automatically will be

playlist

possible.

active

marked.

## Amore Mio, Bruno Ferrara, Dm (Original Cm)

#### **Vorspiel 4 Takte Dm**

#### Dm

Dammi le tue mani, i tuoi pensieri strani,

la bocca che mi tira su

se do la tua energia, tutta quell'allegria

fulmine che viene aiu.

Dm A Dm ciao amore come stai, oggi piu bella che mai

Dm A Gm

ciao amore cosa fai, dimmi dimmi cosa sei. aaaaa

# Refrain

Amore, amore mio, la luce del mattino.

The actual song can be marked for played automatically (see Common settings). This is done only in the song table and not in the

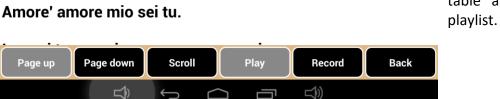

The scroll function - depending on the playtime - is very useful in live situations. For a best scrolling you can experiment with the playtime.

For a constant scrolling it is important, that always the same number of bars are within a text line (e.g. 2 bars per text line). If a guitar solo over 8 bars is within the song, you should reserve 4 text lines for it. If the singer has only one line "guitar solo 8 bars", the program scrolls to fast - but this is **no** fault of **MusicBook**!

#### 4.1. Record – Recording of song movements and text marks

The button **Record** at page **Display song** opens a new window for recording of song movements (screen backwards, forwards, start scrolling, stop scrolling, manual movement by fingers) and recording of text marks. For a better timing an integrated metronome is available.

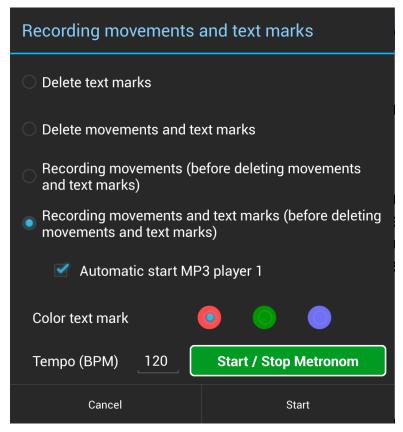

Four processing modes are available, which are executed with the **Start** button.

Furthermore, a song loaded into the MP3 player 1 can be played automatically with **Start**.

Alternatively, the integrated metronome can be started. This is useful when recording text marks.

#### **Recording of text marks**

These are simply set at the right time (metronome) by a short click on the appropriate text. The position of the song can, of course, be changed as required.

The text marks cannot be edited afterwards. If the recording of the text marks was not correct, only a new recording will help!

The color of the text marks is selectable, but is **not saved with the song**.

The color of the text marks is generally saved when the **Cancel** or **Start** button is pressed (until the next change is made).

The metronome starts when you press the **Start / Stop Metronome** button. This is colored red after the start. The started metronome continues to run after **Start** or **Cancel** and can only be stopped after the **Record** button is pressed again.

The running metronome can be used to check the text marks with the **Play** button and to rerecord them in the event of a fault.

When pressing the **Start** button, no query is made as to whether the old recording should be deleted!

For example, if the color of the text marks was **red** during recording, button **Record** can be pressed after the recording is stopped, and the color, for example, changed to **green**. Then press **Cancel**, which means that the color will be changed, but no new recording will be started. On the next **Play**, the text marks are green.

Example for a song with red text mark:

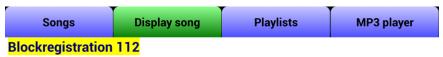

If I said you have a beautiful body, Belami Brothers E-Dur

#### **Vorspiel Gitarre**

If I said you have a beautiful body, would you hold it against me If I swore you were an angel, would you treat me like the devil tonight If I was dying of thirst, would your flowing love come and quench me If I said you have a beautiful body, would you hold it against me.

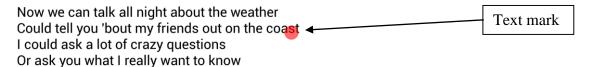

If I said you have a beautiful body, would you hold it against me If I swore you were an angel, would you treat me like the devil tonight If I was dying of thirst, would your flowing love come and quench me If I said you have a beautiful body, would you hold it against me.

Now rain can fall so soft against the window The sun can shine so bright up in the sky But daddy always told me, "Don't make small talk" He said, "Come on out and say what's on your mind"

If I said you have a beautiful body, would you hold it against me If I swore you were an angel, would you treat me like the devil tonight If I was dying of thirst, would your flowing love come and quench me If I said you have a beautiful body, would you hold it against me.

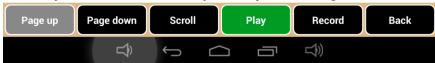

Of course, only **one** text mark is displayed!

#### 5. Page Playlists

A playlist is a sequence of songs, which you prepared already at home. Then you can play and sing stress free during the event on stage.

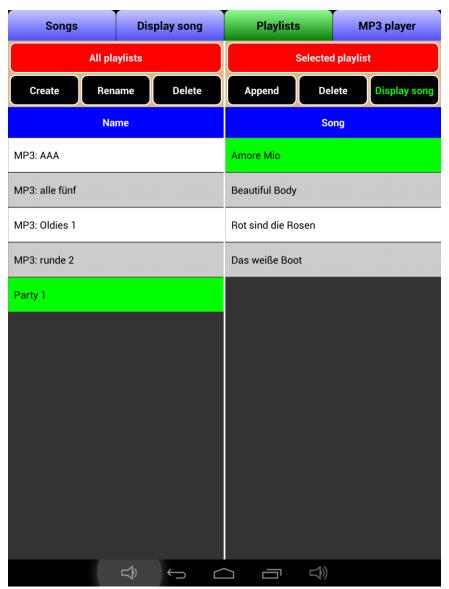

The display is divided into two tables. In the left all the available playlists are included. In the right the songs of the selected playlist are shown.

The sort order of the songs in the playlist can be changed by drag and drop. Simply press with your finger about 0.5 sec on the song and then move to the desired location. The new sort order is immediately saved!

If you make a double click on a song on the pages **Songs** or **Playlists** it is added to a temporary playlist.

The name of the temporary playlist is #Temp\_YYYY-MM-DD\_HH-MM-SS (YYYY=year, MM=month, DD=day, HH=hour, MM=minute, SS=second). Date and time of the start of **MusicBook** is used for the playlist name. Here you can mark songs that you still want to play today. When e.g. all the dancers have left the dance floor, you can add the remaining songs from the current playlist to the temporarily so you can't forget to play later.

The temporary playlist of a session cannot be deleted by the user. When you finish **MusicBook** by default the temporary playlist will be deleted from the program (see **Common settings**)!

If there are songs with stored MP3 files in a playlist, they are indicated by the MP3 icon.

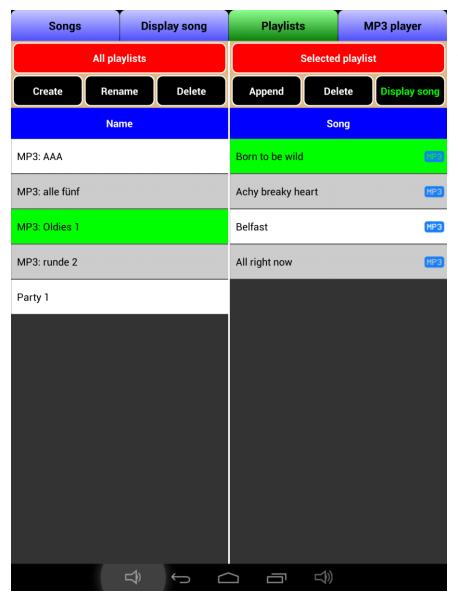

By a long click on a playlist name, a query window for adding MP3 songs to a MP3 player appears again. All MP3 songs of the selected Playlist are added to player 1 or player 2.

About the right table is the button **Append**. Thus a new window appears where all available songs can be seen similar to page **Songs**.

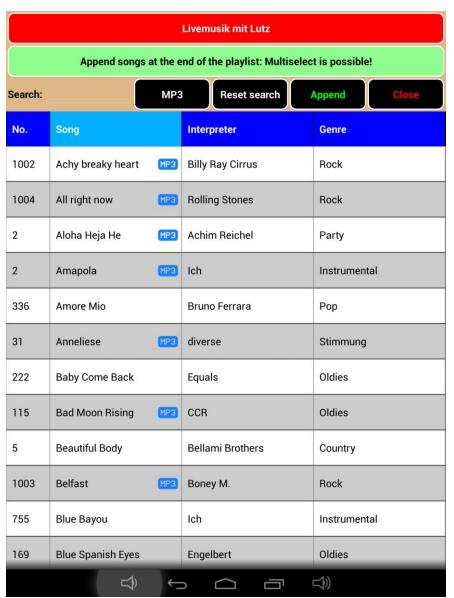

Here again the sort order can be changed by clicking the column header. Multiple songs can be selected simultaneously.

The **MP3** button again sets a filter to the songs to be displayed:

MP3: all

MP3: only MP3 MP3: no MP3

By pressing the **Append** button closes the window and all marked songs are appended to the current playlist.

#### 6. Page MP3 player

This site includes two completely independent MP3 players. Since both players are identical, only Player 1 is described.

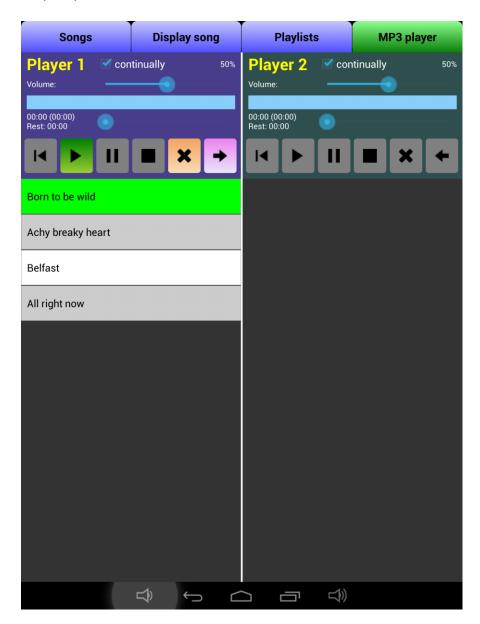

#### How do the songs come in the player?

A MP3 file can be saved for each song (see 3. Title ...). These songs are marked in the title list on page 1 and in the playlists on page 3 with an MP3 symbol.

A single song can be added to a player by long click on a song in the title list.

By long clicking on a playlists name, all MP3 titles of a playlist can be added to a player.

It is always marked exactly one song of the playlist. The selected song can be dragged to another location within its player list by a long click (drag & drop). It can be deleted with the **Delete** (x) button. Use the **Move** ( $\rightarrow$ ) button to move the selected song to the other player. The **Delete** and **Move** functions are not possible when the selected song is currently being played.

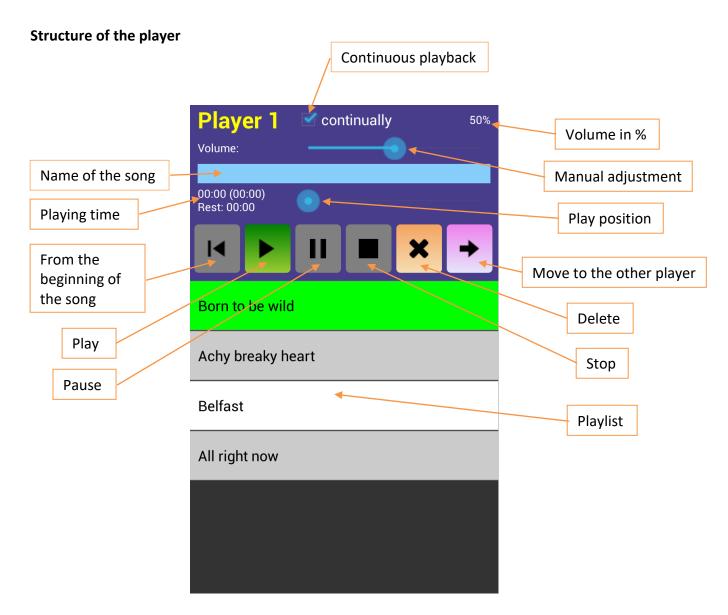

**Continuous playback:** If **activated**, then play all songs of the playlist to its end, each song is deleted after playing,

If **not activated**, then play only the selected song without deleting of this song, the name of the song is deleted, playing time is set to 0

Playing time: played (total)

Remaining time

Play position: Can be manually adjusted

**Manual adjustment**: The volume can be manually adjusted. This is stored at program end.

Pause: Playing song will be paused, can continue to play with Play.

**From the beginning of the song**: Playing song or paused song is reset to the beginning of the song.

**Stop**: Immediate stop of the currently playing song, name of the song is deleted, continuous playback is finished. Playing time is set to 0.

**Play**: The selected song is played, if necessary with continuous playback, the playing song is given a "check" as a memory that it already has been played

When the last song of the playlist has been played, continuous playback is finished.

#### An example of the order of play:

No song is playing. There are four songs in the playlist. The third song is highlighted and **Play** is clicked. Only the songs 3 and 4 are played. Then in the playlist are the songs 1 and 2 and song 2 is highlighted. But the songs 1 and 2 are not played because at the end of song 4 continuous playback is finished.

#### 7. Midi editing

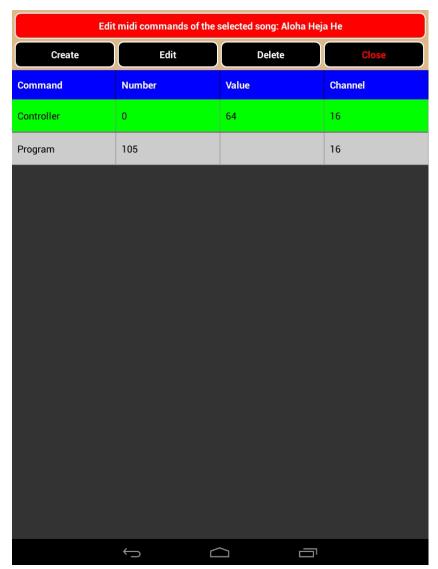

For each song as many Midi commands can be stored.

When displaying a song (go to page **Display song**) these Midi commands are fired via a connected USB Midi interface. That only happens if configured accordingly in the Midi settings.

This allows, for example, to change the registration of a connected keyboard.

There are buttons to **Create**, **Edit** and **Delete** a midi command.

If, as mentioned in the section 3, the recording of Midi commands for registrations was done, the stored Midi commands can now be seen here.

The window to create and edit a Midi command is always the same:

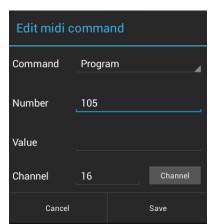

#### 8. Word processing

The button **Text** starts the integrated word processing where you can create and edit song texts manually. There are several functions available for text formatting:

**Standard**: Here you can choose the font size for the entire text. This font size can be stored as standard for new song texts.

**Font size**: You can choose a font size for the selected text, which can be different from the standard font size.

**F**: The selected text has the bold style.

I: The selected text has the italic style.

**U**: The selected text is underline.

퍄

Font color: Choose a font color for the selected text.

**Background**: Choose a background color for the selected text.

**Image**: Insert an image at the cursor position (format PNG or JPG). You can insert e.g. the notes of the guitar solo or keyboard introduction.

:-)

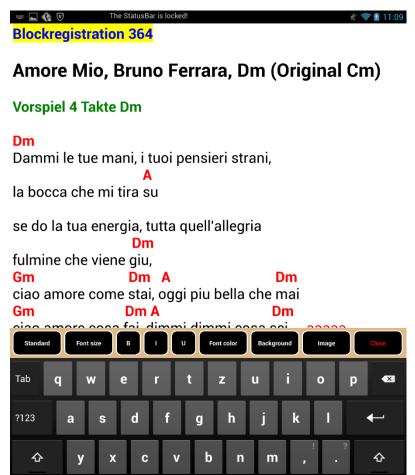

whether the text will be asked or the changes should be discarded.

For technical reasons it is necessary to display the status bar. However, this is locked ("The StatusBar is locked!"). Therefore you cannot get information by wiping over the status bar.

With the integrated word processing created and edited song texts can be displayed at page **Display song**. There is the same functionality as when viewing an image.

#### 9. Midifiles and karaoke

Midi files usually contain the lyrics of the songs for the karaoke display in the keyboard. If the midi files are in the Yamaha XF format, the chords are also included. Lyrics and chords are displayed in the keyboard display during the playing of the midi files and the active syllable and the corresponding chord are marked.

The lyrics are stored as so-called **metadata**. During playback on the keyboard, all control information other than the metadata is output via midi out.

In order for a similar karaoke display to be possible in MusicBook, additional control information must be inserted into the midi file. These are used in MusicBook for timely marking of a syllable (and the corresponding chord, if available).

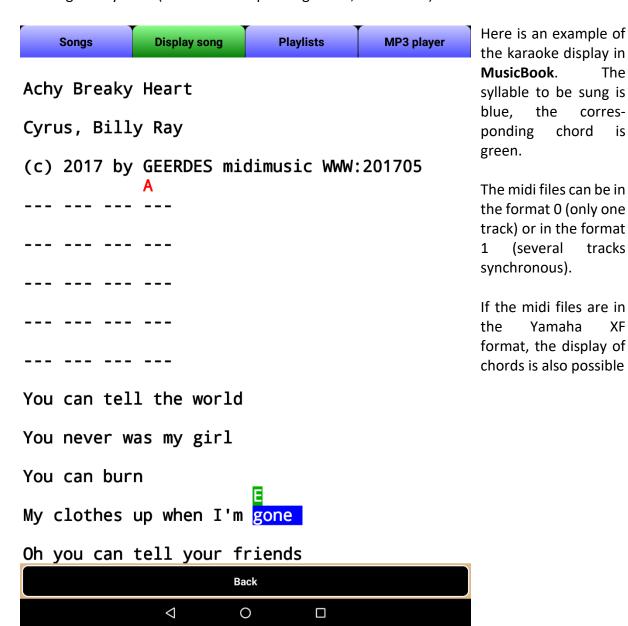

The

XF

Inserting the additional control information into the midi file is done while editing or creating a new song (see Section 3, **Modify midi file for karaoke**).

The modified midi files must be transferred to the keyboard. For this purpose, the tablet can be connected to the **File transfer module** with a PC (see section 10.6 **File transfer**). Or you connect the tablet via USB to a PC. The modified midi files are then copied to a USB stick on the PC and transferred to the keyboard with this. Possibly, future keyboards allow for the direct connection of the tablet. Then the modified midi files could be transferred directly.

For chord representation in MusicBook see section 10.13, Karaoke Settings.

The karaoke display is on the page **Display song** under the prerequisites: A modified midi file has been created for the song, the checkbox for karaoke on this song is set and in the **Common settings** the checkbox **Show lyrics from modified midi file** is selected.

The active syllable and chord can only be selected if the corresponding modified midi file is played on the keyboard and the keyboard and **MusicBook** are connected via a midi cable. Of course, the midi control must be enabled in the midi settings.

### 10. The menu

On page **Songs** with button the menu of **MusicBook** will be shown.

| Administrate repertoires            |
|-------------------------------------|
| Midi settings                       |
| Registration/Songbook midi commands |
| Create "Dummy" midi files           |
| Start/Stop server or client         |
| File transfer                       |
| Common settings                     |
| Midi monitor                        |
| Define username                     |
| Display connected users             |
| Select language                     |
| Backup and Restore                  |
| Karaoke settings                    |
| Documentation                       |
| About MusicBook                     |
| Privacy Policy                      |

#### **10.1.** Administrate repertoires

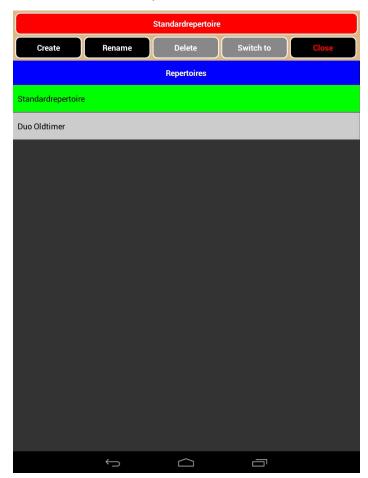

The menu item Administrate repertoires starts a new window, where repertoires can be created, renamed and deleted. Deleting the main repertoire is not possible.

At this point we can also switch to another repertoire. Switching to another repertoire is only possible if there is another selected in the table.

When a repertoire shall be created you must choose to create an empty repertoire or to copy the selected.

The current active repertoire is shown in the red box.

#### 10.2. Midi settings

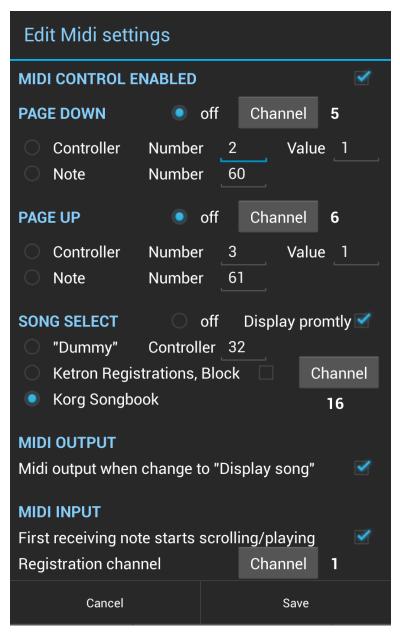

All values and settings shown here are just examples and depend on the real Midi configuration!

**MIDI CONTROL ENABLED** must be selected to activate Midi.

If at the start of **MusicBook** no USB Midi adapter is connected, a message appears above. Midi is then disabled for this session. The Midi control can also be switched off completely.

**PAGE DOWN** It is possible to scroll the song one screen down through a midi controller or a note number.

**PAGE UP** It is possible to scroll the song one screen up through a midi controller or a note number.

#### **SONG SELECT**

There are several ways to select the text in **MusicBook** using a keyboard connected via MIDI:

#### "Dummy"

The so-called "Dummy" midi files use this type of text selection (see section "Create dummy" midi files).

This kind of song selection from the keyboard works with any keyboard that can play midi files and sends Midi commands to the Midi output at the same time.

It is possible to automate the selection of a song from the keyboard via Midi controllers. You must set the controller number. This must be a controller which is **not** used in the keyboard (see Midi implementation chart of your keyboard).

These controller commands can be written at the beginning of a Midi file. This cannot be done with **MusicBook**. For example, use a sequencer program. At the start of the Midi file MusicBook will automatically switch to the correct song (of course only if the received number is available ...).

As a controller command can only send the values of 0 ... 127, we had to use a "trick":

A song number consists of four digits (fill up if necessary with leading zeros). The first two digits are transmitted as Midi channel number, the last two digits as the value.

The Midi channel can be between 1 ... 16. So text numbers < 100 can be transmitted, the first two digits then must be 00. Therefore the following assignment applies:

The first two digits are Midi channel minus 1 (leading zero). The last two digits then the value (only the numbers 0 ... 99 with leading zero).

#### **Examples:**

Song number: 1 Midi channel = 1 value = 1
Song number: 5 Midi channel = 1 value = 5
Song number: 100 Midi channel = 2 value = 0
Song number: 257 Midi channel = 3 value = 57
Song number: 1500 Midi channel = 16 value = 0

Through this "trick" maximum 1599 songs can be addressed.

#### **Ketron Registrations**

**Ketron Audya** and **SD7 / SD9** can be set to send midi commands when changing the registration. Then the correct Midi channel has to be set here.

The registration number selects in **MusicBook** the song with exactly that number.

Since the **Audya** Singleregistrations and Blockregistrations can be used, the appropriate checkbox must be set when using block registrations. The Singleregistration with number 1 and the block registration with number 1 differ in their midi data!

#### **Korg Songbook**

The **Korg** instruments of the series Pa .. X use a songbook. The number of the songbook entry should match the song number in **MusicBook**. When you activate a songbook entry on the keyboard, the song will be selected in **MusicBook** via MIDI.

Unfortunately the **Yamaha Tyros** keyboards do not send any usable midi commands when activating a registration. Nevertheless, by using so-called "Dummy" midi files, a text selection can be made in **MusicBook**. For this, the Song selection must be set to "Dummy". See section "Dummy" midi files.

While receiving Midi commands any sort order of the song table on the page **Songs** is possible. This means that the sort order could be e.g. **Song** while the song selection via Midi controllers works with numbers.

The checkbox **Display promptly** determines if the program moves immediately to the page **Song display** after receipt of the Midi commands. The **Display promptly** is also effective when the tablet is connected as a client to a server tablet and is receiving song numbers.

**MIDI OUTPUT** Here you can determine whether the Midi commands stored for the song are sent when changing to the page **Display song**. The Midi output can be temporarily switched off and then on again on the page **Songs** with the button **Midi output**. This allows you to temporarily suppress the sending of the Midi commands when a song is displayed.

**MIDI INPUT** Here you can determine whether the first via Midi incoming note on the page **Display song** starts scrolling or playing. Playing takes precedence over scrolling.

**Registration channel**: When during creating or editing a song Midi commands are received, these Midi commands will only be stored, if they have the here specified registration channel. These Midi commands should be from changing the registration on the keyboard. The prerequisite is that the keyboard sends these commands (e.g. **Ketron Audya, Korg PA...X**).

#### 10.3. Registration/Songbook Midi commands

It is possible to create Midi commands for switching the registration or songbook. These are then sent via Midi output when switching to the page **Display song**.

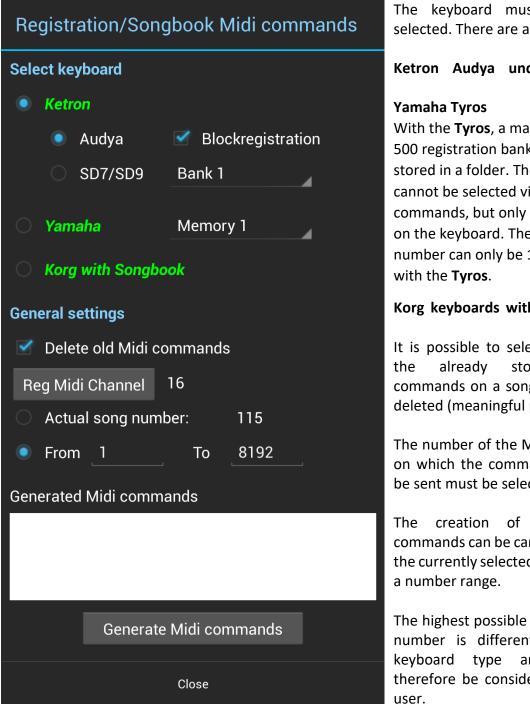

The keyboard must first be selected. There are available:

#### Ketron Audya und SD7/SD9

With the **Tyros**, a maximum of 500 registration banks can be stored in a folder. The folders cannot be selected via Midi commands, but only manually on the keyboard. The title number can only be 1 ... 500

#### Korg keyboards with songbook

It is possible to select whether stored Midi commands on a song should be deleted (meaningful presetting).

The number of the Midi channel on which the commands are to be sent must be selected.

The creation of the commands can be carried out for the currently selected song or for

The highest possible registration number is different for each keyboard type and should therefore be considered by the

Depending on the keyboard type:

Audya 8192 SD7/SD9 1024 Yamaha 500 Korg 9999

#### 10.4. Create "Dummy" midi files

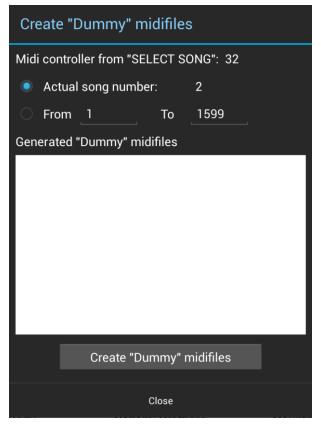

For keyboards, which do not output any usable Midi commands when changing the registration, such as **Yamaha Tyros**, it is possible to switch the song in **MusicBook** by so-called "Dummy" midi files.

This midifile must be stored in the **Tyros** within a registration and is immediately started when this registration is called. These "Dummy" midi files contain only control commands for **MusicBook**.

With this menu entry these "Dummy" midi files can be generated. They must then be transferred to the keyboard (e. g. with the file transfer module to a PC and from there to the **Tyros**).

The creation of the Midi commands can be carried out for the currently selected song or for a number range.

The highest song number is 1599 (see section **Midi settings**). Note: the **Tyros** can store a **maximum** of 500 registration banks in a folder (on the keyboard!).

For the selection from a keyboard with the help of the "Dummy" midi files, the **Song select** has to be set to "Dummy" in the Midi settings.

The generated "Dummy" midi files have the name: MBnumber.mid

The number is the song number without pre-zeros, e. g. MB5.mid or MB197.mid They are stored under the folder for **media files** and must be transferred from there to the keyboard.

#### 10.5. Start/Stop Server or Client

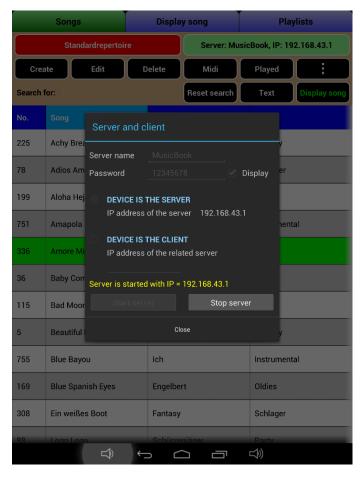

Several tablets can be connected under **MusicBook** via Wifi. One must be the server, the other the clients. The server is used here as a hotspot. So it is on stage no additional router required.

Until Android 7 (Nougat) you can use any server name. The password must have at least eight characters and should of course not be 12345678!

Unfortunately since Android 8 (Oreo) server name and password are assigned by the operating system Android. After every start of the server these values are different! It's not possible to assign these values by the user.

After starting the server gets an IP address, which require the clients for connecting.

The connection status is still displayed in the status box on page **Songs**.

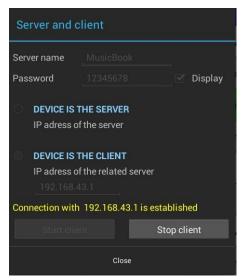

After the server is started, the client tablets can be connected to the server. The IP address of the related server must be entered. After starting the client, the connection is displayed. Then the window **Server and client** must be closed in order to continue normal operation.

If the connection is established and the server changes to page **Display song** the song number will be sent to all connected clients. The song table will be synchronized. If in the Midi settings the checkbox **Display promptly** is activated, **MusicBook** immediately changes to page **Display song**.

Each time a client connects to the server, the server receives a message.

To simplify the connection setup, the following option was created with V 1.90:

The button **QR Server** is activated as soon as the server is started. When pressed, a QR code containing the server name, server password, and IP address of the server is displayed in a separate window.

On the tablets, which are to be connected as clients with the server, one can actuate the button **QR client**. This opens the camera of the tablet in a separate window, with which the QR code of the server can be scanned. After transferring the data to the corresponding client fields, the client can be started immediately.

#### 10.6. File transfer (PNG, JPG, TXT, RTF, MID, BAK, MP3)

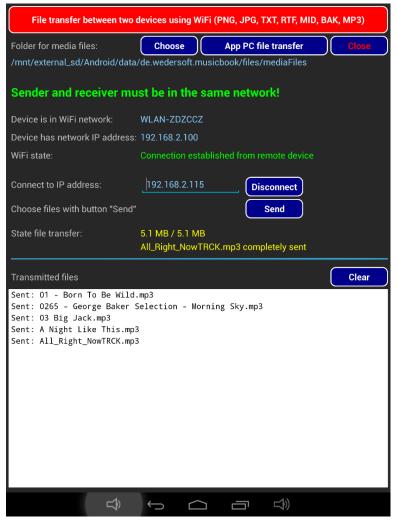

This raises the question: How does image files, text files, midi files or MP3 files ever come to the Android tablet?

The developer recommends the following: Create and edit the song texts and notes on a PC (Windows, Linux or Mac). If they are in a different format (e.g. PDF, TXT or DOC), then they have to be converted to PNG or JGP format. For a converting program please search in the internet!

MusicBook has a file transfer module, which can transmit image files in PNG or JPG format, text files (TXT), RTF files (RTF) and midi files (MID) as MP3 files between two MusicBook tablets or a PC and the MusicBook tablet.

In addition, backup files (BAK) can be saved on a PC.

The PC program runs under Windows, Linux und Mac OS. On the PC a Java Runtime Environment version 8 must be installed.

This **free** program can be downloaded from <a href="https://www.wedersoft.de/MusicBook/musicbook.html">www.wedersoft.de/MusicBook/musicbook.html</a>

For Windows and Mac OS exist download versions with integrated Java runtime. Then on your PC no installed Java Runtime Environment is necessary. This is then part of the file transfer program.

The devices you want to connect must be in the same network. So there must be a router.

Before starting the file transfer module a possibly running server or client needs to be stopped. At first you should choose the folder for images from file transfer. That should be a folder on an external SD memory card, on the PC side the folder where the image files reside. You can also create a new folder. Deleting a folder is not possible for safety reasons.

The connection can be established from each of the two devices. In the field **Connect to IP** address the IP address of the other device has to be entered. With the **Connect** button the connection will be established. In the field **Wifi state** you can see the result.

If a connection was established, the **Send** button is active. Pressing of **Send** the file selection must be made. You can make a multiple choice. If multiple files are selected, the text of the **Send** button is changed to **Cancel**. The pressing of **Cancel** causes the file being transferred is completely transferred, but others no longer. Existing files are overwritten.

Of course you can connect the tablet via USB to a PC. From PC you can create new folders on the SD card without any restrictions. So you can convert files from PC manually to the SD card. During creating and editing a song you can load the images, text files, midi files or MP3 files from any folder because there are only read permissions required.

#### 10.7. Common settings

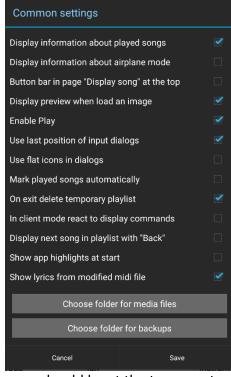

You can set some things how the program should behave.

#### Display information about played songs

If active there will be a confirmation prompt at the start of **MusicBook** whether all played songs will be unmarked. If the warning is not displayed, the played songs are automatically unmarked. This happens in all existing repertoires.

#### Display information about airplane mode

If active you get an information prompt at start of **MusicBook**. If your tablet has a telephone module, you should switch on the Airplane Mode in order to suppress incoming calls. The Airplane Mode does not affect the server, client or file transfer mode.

#### Button bar in page "Display song" at the top

You can specify whether the button bar in page **Display** 

**song** should be at the top or not.

#### Display preview when load an image

When loading an image while creating or editing a song, a preview image can appear.

#### **Enable Play**

The **Play** button can generally be enabled or disabled. When disabled, previous recordings (with **Record** on the page **Display song**) are not playable.

#### Use last position of the input dialogs

When the program start for the first time, all input dialogs appear at the top of the screen. They can be moved to a different place with a mouse click in the headline. This setting allows you to specify whether the last or the original position is used.

#### Use flat icons in dialogs

In the dialogues flat icons are used.

#### Mark played songs automatically

If you leave the page **Display song** with the **Back** button, the current song is marked as played automatically. This is only done in the title table and not in the playlist.

#### On exit delete temporary playlist

By default on exit the temporary playlist will be deleted without confirmation prompt. Otherwise you get a question whether the temporary playlist should be deleted.

#### In client mode react to display commands

If a client is connected to a server via **MusicBook** the server will send all commands while displaying a song: **Page up, Page down, Start Scrolling, Stop Scrolling and manually movement with the fingers**. Even in play mode these commands are sent. If the client should react to these commands, you have to set the checkbox. It only makes sense in case the displayed song on all tablets is the same.

#### Display next song in playlist with "Back"

When you switch from the playlists page to the **Display song**, the "Back" button immediately shows the next song of the playlist without changing to the playlists page.

#### Show app highlights at start

The most important properties of the app are displayed as information during program startup.

#### Show lyrics from modified midi file

If you have modified midi files for karaoke and want to display them in page **Display song**, you need to check here. Otherwise, a normal text or a stored image is displayed.

With the buttons **Choose folder for media files** and **Choose folder for backups** you should specify both folders (strongly recommended on an external SD card). New folders can be created. Deleting a folder is not possible for safety reasons.

When you start **MusicBook** for the first time, the file paths are all set right. The folders should only be changed by experienced users.

From Android KitKat and later the user has only very limited write access to the external SD memory card. From program only can be written in the folder of the application. That is <SDcard>/Android/data/de.wedersoft.musicbook. The folder < SD card > is different on each device and mostly under /mnt external\_sd or mnt/extsd to find

#### 10.8. Midi monitor

It will appear a window that displays via USB incoming Midi events. This is very helpful for Midi configuration and troubleshooting. If a Midi foot switch is connected, the incoming Midi events can be seen and then stored in the Midi settings manually.

#### 10.9. Define username

In MusicBook each tablet has its own username, at first **Standard**. You can change it e.g. to singer, drummer, keyboarder – as you like. These names are used at the server to identify the connected users.

#### 10.10. Display connected users

With this operation, all connected clients will be displayed at the server.

#### 10.11. Select language

You can select the language for the user interface of **MusicBook**: German, English, Italian and Polish.

#### 10.12. Backup and restore

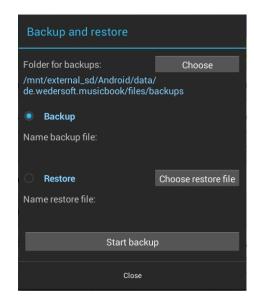

With the backup the databases of all repertoires and their playlists will be written to a backup file. The databases and playlists are **not** on the external SD card.

The folder for backup should be located on the external SD card.

If it really does not exist, the backup file should be transferred with the file transfer program on a PC. The name of the backup file:

#### Backup\_YYYY-MM-DD\_HH-MM-SS.BAK

(YYYY=year, MM=month, DD=day, HH=hour, MM=minute, SS=second.

The common settings and the midi settings are **not** stored in the backup.

Also the images, text files, RTF files and midi files will not be saved because they are already on an external SD card. This SD card of course can be duplicated from time to time on a PC.

After a backup restore **MusicBook** will be stopped and the user must restart it.

#### 10.13. Karaoke settings

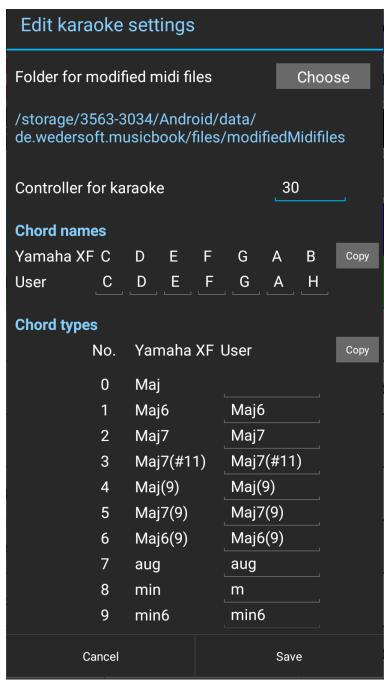

The settings for the karaoke display are made here. You can choose a folder for the modified midi files, or use the **default** (recommended).

When modifying midi files, controller commands are inserted into the midi file. The controller number cannot be used in the keyboard. Please check the MIDI implementation table of your keyboard.

With midi files in the Yamaha XF format, the chords of the track are saved with. The international chord names and chord types are used.

You can customize the chord names and chord types according to your needs. For example, in German the chord B is called H.

If you do not want C Maj but only C, then delete the user chord type.

After modifying chord names or chord types, it is not necessary to modify the midi files again. The change affects only the display of the lyrics (karaoke text). In particular, you can change the chord types as you like, and always re-test them during display.

#### 10.14. Info about documentation

The documentation can be downloaded from: www.wedersoft.de/MusicBook/musicbook.html

#### 10.15. About MusicBook

Displaying information about **MusicBook** and the version.

#### **10.16. Privacy Policy**

The **Google Play Store** requires a **Privacy Policy**, which is displayed when the tablet is connected to the Internet .